# **iGAAP on DART** Frequently Asked Questions

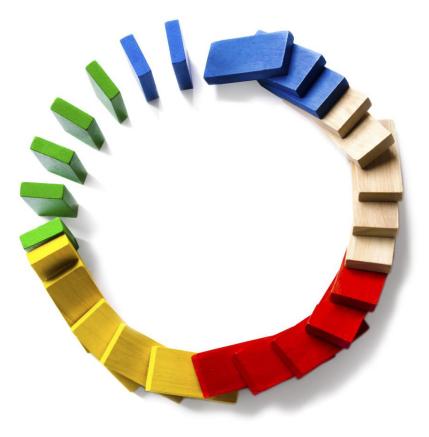

Deloitte Accounting Research Tool

#### **CONTENTS**

| Access The Site                                                           |
|---------------------------------------------------------------------------|
| How do I log in to DART or reset my password?4                            |
| Site Features                                                             |
| How do I add <b>comments and highlights</b> to DART content?5             |
| Are there tips for achieving the best <b>search</b> results?6             |
| How do I <b>filter</b> my <b>searches</b> ?7                              |
| Can I save my <b>searches</b> ?                                           |
| Can I make it easier to <b>read the content on a smaller screen</b> ?     |
| Where am I on the site?9                                                  |
| How do I use <b>My Reading List</b> to save content for future reference? |
| Subscription11                                                            |
| Can I share my login for iGAAP access?11                                  |
| Can my colleagues request access to iGAAP?11                              |
| What is the cost of DART Subscriptions?11                                 |
| How do I subscribe to DART?12                                             |
| What forms of payment are accepted?12                                     |
| Is there a free trial?12                                                  |
| Can I subscribe to multiple trial accounts?13                             |
| What is the refund policy?                                                |
| What is a registered user account?13                                      |
| How do I renew my Complimentary iGAAP?13                                  |
| How do I renew my subscription to other packages?13                       |
| How do I add/modify licenses or content packages?14                       |
| Is there a limit to the number of users per subscription?14               |
| Subscription Administration15                                             |
| What is a group administrator?15                                          |
| How do I find and manage my account details?15                            |
| How do I add new users to my account?15                                   |
| Can there be more than one administrator on the account?                  |

#### Deloitte Accounting Research Tool

| Technology      | 16 |
|-----------------|----|
| Contact Support | 16 |

#### ACCESS THE SITE

#### How do I log in to DART or reset my password?

1. Click "Log in / Register" on the top banner of the home page, then click "Log in" on the drop-down menu.

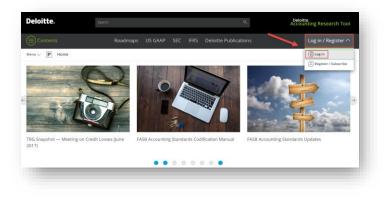

2. On the next page, select "Client or business partner"

| Deloitte. |                                        |  |  |
|-----------|----------------------------------------|--|--|
|           | Sign in with one of these accounts     |  |  |
|           | Deloitte professional                  |  |  |
|           | Select if this is your Deloitte laptop |  |  |
|           | Client or business partner             |  |  |
|           |                                        |  |  |

3. On the next page, log in with your DART credentials

| Deloitte. DART |                                               | FAQs → |
|----------------|-----------------------------------------------|--------|
|                | Sign In to DART                               |        |
|                | Email Address                                 |        |
|                | Password                                      |        |
|                | Sign In                                       |        |
|                | Forgot password?                              |        |
|                | Terms of Use Privacy Statement                |        |
|                | ©2017. See Terms of Use for more information. |        |

4. To reset your password, click "Forgot Password" and follow the instructions on the pop- up window to continue.

| it ⊻iew History <u>B</u> ookmarks <u>I</u> ools <u>H</u> elp |                                                                                                    | - o ×  |
|--------------------------------------------------------------|----------------------------------------------------------------------------------------------------|--------|
| loitte. DART                                                 |                                                                                                    | FAQs → |
|                                                              |                                                                                                    |        |
|                                                              |                                                                                                    |        |
|                                                              | Forgot Password                                                                                                    |        |
|                                                              | An email with a link to reset your password will<br>be sent to the following email address:                                                                                                    |        |
|                                                              | Email Address                                                                                                    |        |
|                                                              | Continue                                                                                                    |        |
|                                                              |                                                                                                    |        |
|                                                              | Back to Sign In                                                                                                    |        |
|                                                              | Terms of Use Privacy Statement                                                                                                    |        |
|                                                              | ©2017. See Terms of Use for more information.                                                                                                    |        |
|                                                              | and the rest of the state of the state of th |        |
|                                                              |                                                                                                    |        |

#### SITE FEATURES

#### How do I add **comments and highlights** to DART content?

When browsing much of the content in DART (e.g., iGAAP paragraphs), you can add personal comments to them (e.g., notes or reminders). Add up to three comments per paragraph, each up to 250 characters. Save your comments or add them to a reading list for quick access later. Comments are encrypted and inaccessible to other users.

You can also highlight paragraphs for future reference. Eight color choices are available, and you can rename each color with a descriptive label (e.g., Follow up this week).

| Create new comment                                                                                                    |                            |                          | ×                |
|----------------------------------------------------------------------------------------------------|----------------------------|--------------------------|------------------|
| Enter your comment her                                                                                                    | e<br>Reading List Selected | 250 characte             | rs remain Cancel |
| 0.2-01 — Qualifications of accountants.                                                                                                    |                            |                          |                  |
| Preliminary Note to § 210.2-01                                                                                                    |                            |                          |                  |
|                                                                                                    | 2                          |                          |                  |
| 1. Section 210.2-01 is designed to ensure that at                                                                                                    | 🚫 No highlight             | Teal                     | Light Purple     |
| Accordingly, the rule sets forth restrictions on fir<br>and restrictions on an accountant providing cert                                                                                                    | Light Yellow               | Light Green              | Pink             |
|                                                                                                    | Yellow                     | Green                    | Light Coral      |
|                                                                                                    |                            |                          |                  |
| <ol> <li>Section 210.2-01(b) sets forth the general star<br/>general standard to particular circumstances. Tr<br/>raise independence concerns, and these are sut<br/>looks in the first instance to whether a relations</li> </ol> |                            | lo Reading List Selected | Cancel           |

Save highlighted paragraphs or add them to a reading list for quick future reference.

#### Are there tips for achieving the best **search** results?

Note that DART's default search is an "or" search (e.g., investment hedge will return all results that contain investment, hedge, or both terms). To search for the exact phrase, put quotation marks around your search terms (e.g., "investment hedge").

The following tips will also help you achieve the best possible search results:

- Enter search terms in lowercase to avoid problems with special characters.
- Use the root of the word (e.g., manufacture rather than manufactured or manufacturing) to generate broader search results. DART automatically uses stemming to find variations of the root word.
- Use the filters to the left of the search results to narrow your hits by content provider (e.g., Deloitte, FASB, SEC, IASB).
- DART's default search features include a predefined set of synonyms (e.g., nfp will return the same search results as not-for-profit). If you would like to propose additions to the predefined set, please send us an e-mail at dart@deloitte.com.
- Use Boolean operators to limit or refine your search results (see examples below).

#### See the Help section on the home page for additional search tips.

#### How do I filter my searches?

DART's filtering options allow you to narrow your search results quickly and easily. After you enter a search term, options for filtering display in the left pane.

You can filter by:

- Content Type (e.g. Deloitte Publications or iGAAP).
- iGAAP Volumes
- Using the Narrow by feature you can filter search results to a specific section of a volume.

As you make selections, the search results refresh automatically.

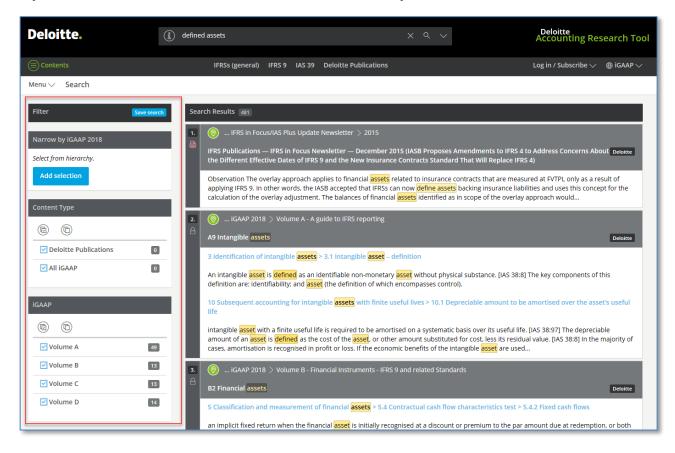

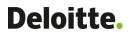

#### Can I save my **searches**?

You can save complex searches to re-run again later.

Perform your search then click the down arrow in the Search box and choose Save search. Name the search and click OK. To re-run a search click the down arrow and choose a search.

| (B) Save search                        |  |
|----------------------------------------|--|
| Manage saved searches                  |  |
| inaliage saveu searches                |  |
| Saved Searches                         |  |
| Assets in Volume C : Chapters 7 and 10 |  |

#### Can I make it easier to **read the content on a smaller screen**?

For easier reading, especially on smaller devices, you can remove the clutter and maximize the content area.

Uncheck the Display markup tools and Use the Collapse contents button.

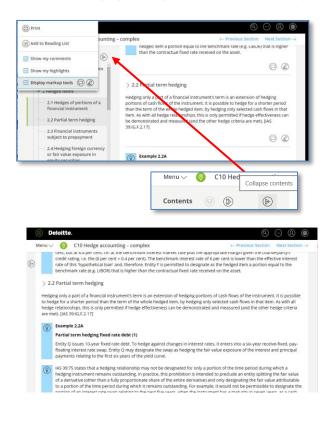

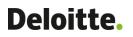

#### Where am I on the site?

The location icon will help you pinpoint your location on DART. Use the **You are here** button to quickly see where the page or search result you are viewing falls within the hierarchy of DART content. Then, use the surrounding links to easily navigate to different locations.

| Deloitte.                                                                                                    |                                                                                                    |
|----------------------------------------------------------------------------------------------------|----------------------------------------------------------------------------------------------------|
| Menu V 🛞 B2 Financial assets                                                                                        | $\leftarrow$ Previous Section Next Section $\rightarrow$                                                                                                    |
| Contents GAAP 2018 >                                                                                                | flows                                                                                                    |
| ► ▼ B2 Fi Volume B - Financial Instruments - IFRS 9 and related Standards >     B2 Financial assets                 | rate instrument that has a fixed return provides the holder with consideration for the time value of money.                                                                                                    |
| The paramount     The paramount     The paramount     The paramount     premium to the     coupon. As the paramount | ay consist solely of the contractual coupon in the case when a debt instrument is initially recognised at an amount equal to<br>due at redemption, or include an implicit fixed return when the financial asset is initially recognised at a discount or<br>par amount due at redemption, or both an implicit fixed return arising from a discount or premium and a fixed contractual<br>rrincipal amount is defined as the fair value of the financial asset at initial recognition, and all financial assets (except certain<br>s) are initially recognised at fair value, the discount or premium to par at initial recognition forms part of the return on the |
| <ul> <li>S Classification and<br/>measurement of financial<br/>assets</li> </ul>                                    | $\bigcirc$ $@$                                                                                                    |
| 6 Reclassification                                                                                                  |                                                                                                    |
| Fixed rate loan                                                                                                    |                                                                                                    |
| prepayable. The                                                                                                    | J10 million to Entity P. The terms of the loan require repayment of CU10 million by Entity P in three years and is not<br>interest rate on the loan is 7 per cent on CU10 million payable in arrears at the anniversary date of the lending. There are<br>s in the contractual terms that result in any variability in the contractual cash flows.                                                                                                    |
|                                                                                                    | loan gives rise on specified dates to cash flows that are solely payments of principal and interest on the principal amount<br>sequently, the contractual cash flow characteristics test is met.                                                                                                    |

#### How do I use **My Reading List** to save content for future reference?

Store commonly referred to guidance and documents in the My Reading List feature by selecting Add to Reading List. You can access your reading lists under the Library menu.

- Add to Reading List This option is accessible under the page menu and is used to add individual pages to an individual's reading list. The user can set up multiple reading lists for different topics.
- Reading List options When a user views an individual reading list, the user can remove items previously added, reorder the items previously added, or check the boxes next to items and click on the "Combine selected items" link in the upper right portion of the screen to get a single page that contains the contents of each item selected.

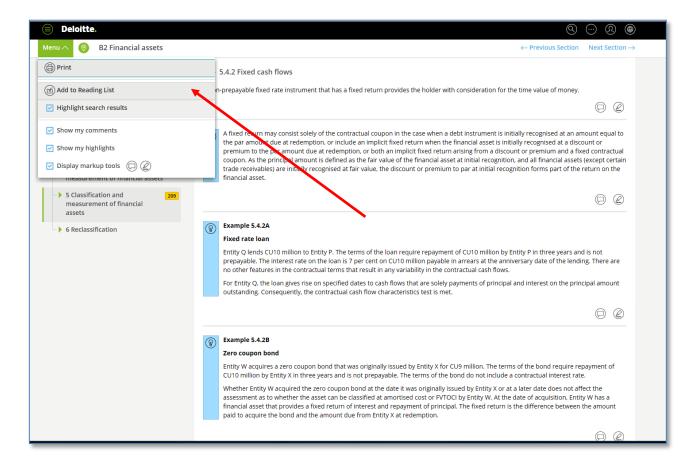

#### **SUBSCRIPTION**

#### Can I share my login for iGAAP access?

No. Your comments, Highlights, saved Searches and Reading Lists are specific to your login and it should not be shared

#### Can my colleagues request access to iGAAP?

Get in touch with your Deloitte contact to request additional access to iGAAP.

#### What is the cost of DART Subscriptions?

|                    |         | Cost per licens | e     |
|--------------------|---------|-----------------|-------|
| Number of licenses | US GAAP | IFRS            | GASB  |
| 1 - 5              | \$1,895 | \$800           | \$600 |
| 6+                 | \$1,495 | \$650           | \$500 |

\* Equals the number of users who can simultaneously access DART. A group may contain an unlimited number of users; however, the number of users who are able to access Technical Library simultaneously will be limited to the total number of licenses purchased.

#### How do I subscribe to DART?

To subscribe:

- 1. Click on "Log in / Register" on the top banner of the home page
- 2. Click "**Register / Subscribe**" on the drop-down menu.
- 3. On the following pages, select your subscription plans, content packages and enter account and payment details to complete your subscription.

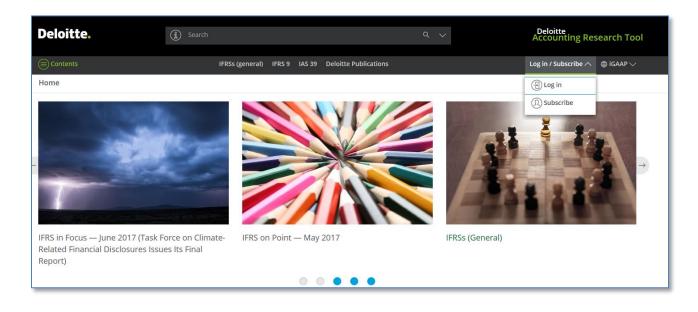

#### What forms of payment are accepted?

You may subscribe to DART with any of the following types of credit cards: **American Express**, **Diners Club**, **Discover**, **Master Card**, or **Visa**. You may also choose to be invoiced by selecting the "**Bill Me Later**" option during the subscription process.

#### Is there a free trial?

Yes. A one-time 30-day trial subscription is available. Once your trial subscription expires, you will be able to view free content. Complimentary iGAAP is only available to those who have been granted access by their Deloitte contact.

#### Can I subscribe to multiple trial accounts?

No. You may subscribe to a one-time 30-day trial subscription. Review the <u>Terms of Use</u> for additional information. Prior to the trial subscription expiration, you will be notified and given a link to upgrade to an annual subscription.

#### What is the refund policy?

There is a 30-day refund policy from the start of the subscription. Refunds/cancellations are not available after 30 days.

#### What is a registered user account?

A registered user may view content on DART which is designated as free. Content which is not

available to a registered user will have a lock icon (  $\square$  ) next to it.

#### How do I renew my Complimentary iGAAP?

Complimentary iGAAP is only available to those who have been granted access by their Deloitte contact, get in touch with your Deloitte contact if your subscription has expired.

#### How do I renew my subscription to other packages?

Only the group administrator(s) on the account can renew a subscription.

To renew a subscription:

- 1. Once logged in to DART, click "Log in / Register" on the top banner of the home page.
- 2. Click "View account settings" on the drop-down menu.
- 3. On the next page, select "**Subscriptions**" from the top banner and renew the applicable subscription.

| (I) Profile           |  |
|-----------------------|--|
| Diew account settings |  |
| 🕒 Log out             |  |

#### How do I add/modify licenses or content packages?

To edit a subscription:

- 1. Once logged in to DART, click "Log in / Register" on the top banner of the home page.
- 2. Click "View account settings" on the drop-down menu.
- 3. On the next page, select "Subscriptions" from the top banner and make desired changes to the applicable subscription.
- 4. If the subscription is still active, there will be an icon to "Update Subscription" when expanding the view of the subscription.

#### Is there a limit to the number of users per subscription?

No. You may add an unlimited number of users at no additional charge. However, the number of users who are able to access DART simultaneously will be limited to the number of licenses purchased. For example, if you have two licenses, only two users may access DART at the same time.

#### SUBSCRIPTION ADMINISTRATION

#### What is a group administrator?

The Group Administrator (by default the first user in the group) has the ability to modify or renew the subscription as well as add, remove, or edit all user information. They may also assign administrator rights to other users, allowing for multiple Group Administrators.

#### How do I find and manage my account details?

- 1. Once logged in to DART, click "Log in / Register" on the top banner of the home page, then click "View account settings" on the drop-down menu.
- 2. Select **Users**, **Groups**, **Subscriptions** or **Reports** to manage the details of each section.

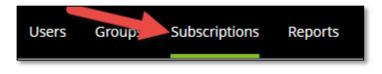

#### How do I add new users to my account?

- 1. One logged in to DART, click "Log in / Register" on the top banner of the home page, then click "**View account settings**" on the drop-down menu.
- 2. Select "Add New User" button on the bottom of the page

#### Can multiple users access DART with the same username and password?

No. Each user must log in with a unique username (email address) and password in order to take advantage of customization features such as comments, highlights, and reading lists. A subscription may contain an unlimited number of users at no additional cost; however, the number of users who are able to access DART simultaneously will be limited to the number of licenses your company purchases.

#### Can there be more than one administrator on the account?

Yes there may be multiple administrators assigned to manage an account.

#### TECHNOLOGY

DART is accessible on any device (including mobile) and optimized to support the latest versions of Internet Explorer, Firefox, Chrome, and Safari.

Note: Due to the screen size on mobile devices content viewing may be limited

#### **CONTACT SUPPORT**

For information regarding DART content, please contact your client service team. For technical or administrative inquiries, contact DART support at:

Email: <u>dart@deloitte.com</u>

Phone number: 1-615-738-2907 or 1-800-877-0145

**Support hours:** Monday-Friday 8:30 a.m. - 6:00 p.m. Eastern Time.